#### CONSEJOS/ SUGERENCIAS PARA EMPEZAR

NOTA: Es importante que usted entienda que los procesos de Solicitud y Registración son dos cosas diferentes. El proceso de Solicitud inicial ocurre una vez. El día después de ingresar su solicitud usted puede regresar a Registrarse, en ese punto usted establecerá su nombre de usuario y contraseña la cual le permitirá inicia una sesión para actualizar su Solicitud. Hasta que usted complete el proceso de Registración, no tendrá un nombre de usuario y contraseña para poder mantener su aplicación.

Podía verse contraintuitivo, Pero el flujo de trabajo es: 1. Crear tu Aplicación. 2. Registrarse para crear una aplicación. 3. Iniciar sesión para poder mantener su aplicación.

### **1. Aplicación**

La primera vez que visite la Aplicación en Línea, va usar el botón que indica Start Here para poder proporcionar su información para su solicitud.

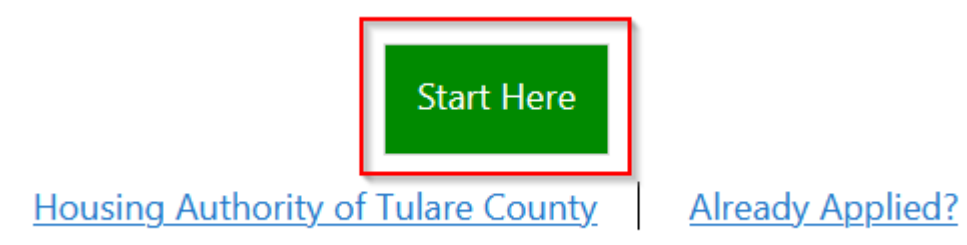

Al terminar el proceso de la solicitud, se le asignara un numero de confirmación. Favor de imprimir la página de confirmación o de escribir el número de confirmación donde lo pueda tener a la mano para el proceso de Registración. Tendrá que esperar hasta el día siguiente para proceder con el proceso de registración.

## **2. Registración**

Al día siguiente, con su número de confirmación en mano, regrese a la página de solicitud y presione en el enlace Already Applied.

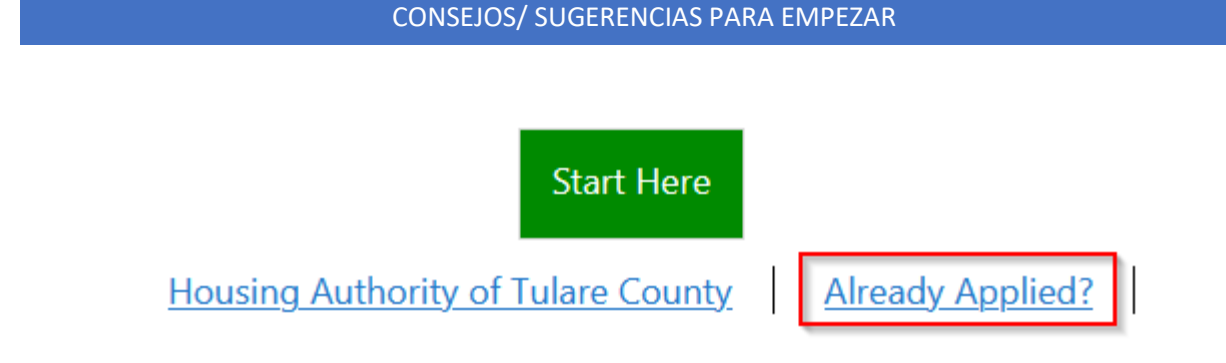

Después, presione en el enlace Register para crear su Inicio de sesión.

Login

If this is your first time here, click the Register button below to create an account.

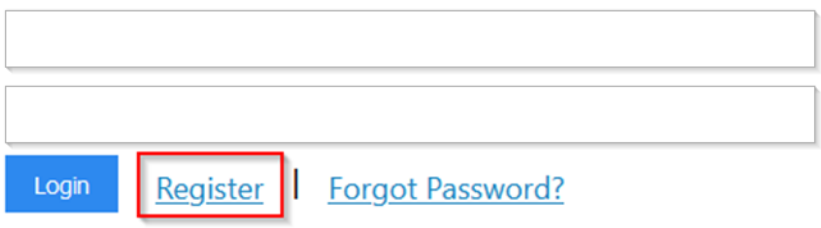

### **3. Accesso**

Usted deberá usar el Nombre de Usuario y contraseña que se creó durante el proceso de registración para entrar y mantener su aplicación.

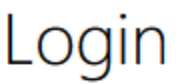

# If this is your first time here, click the Register button below to create an account.

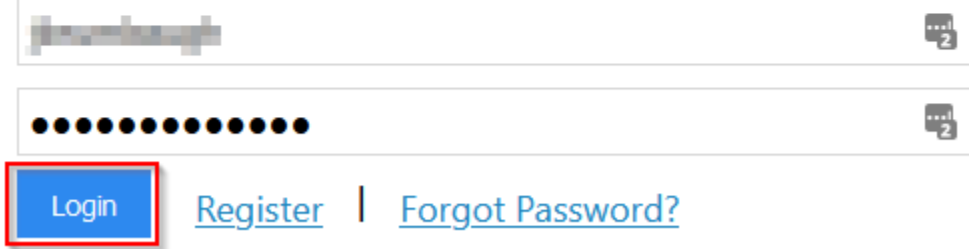